# **サーマルラベルプリンタ TSP828L**

# **ソフトウェアマニュアル**

## **for Linux**

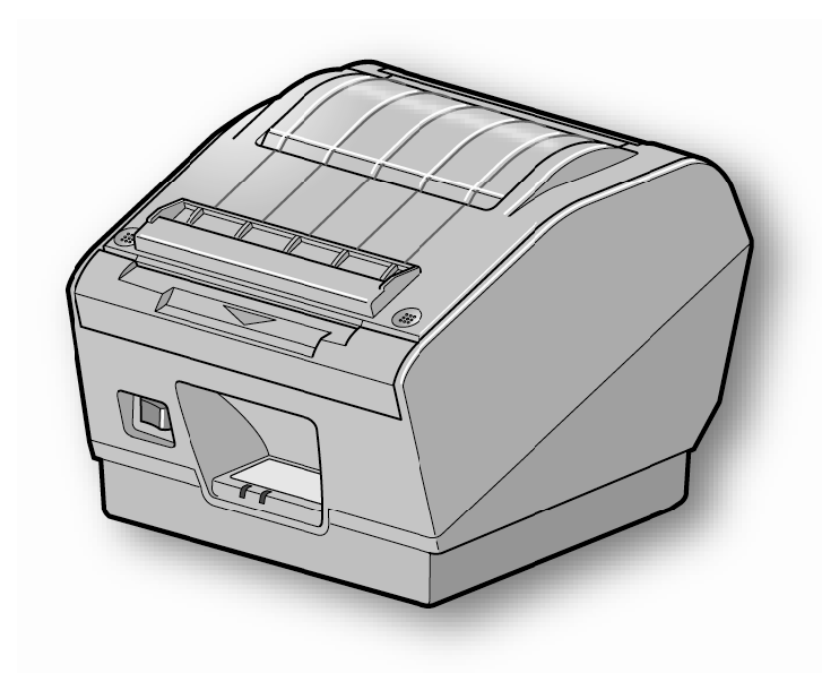

本書中に登場する会社名や商品名は、一般に各社の商標または登録商標です。

## 目次

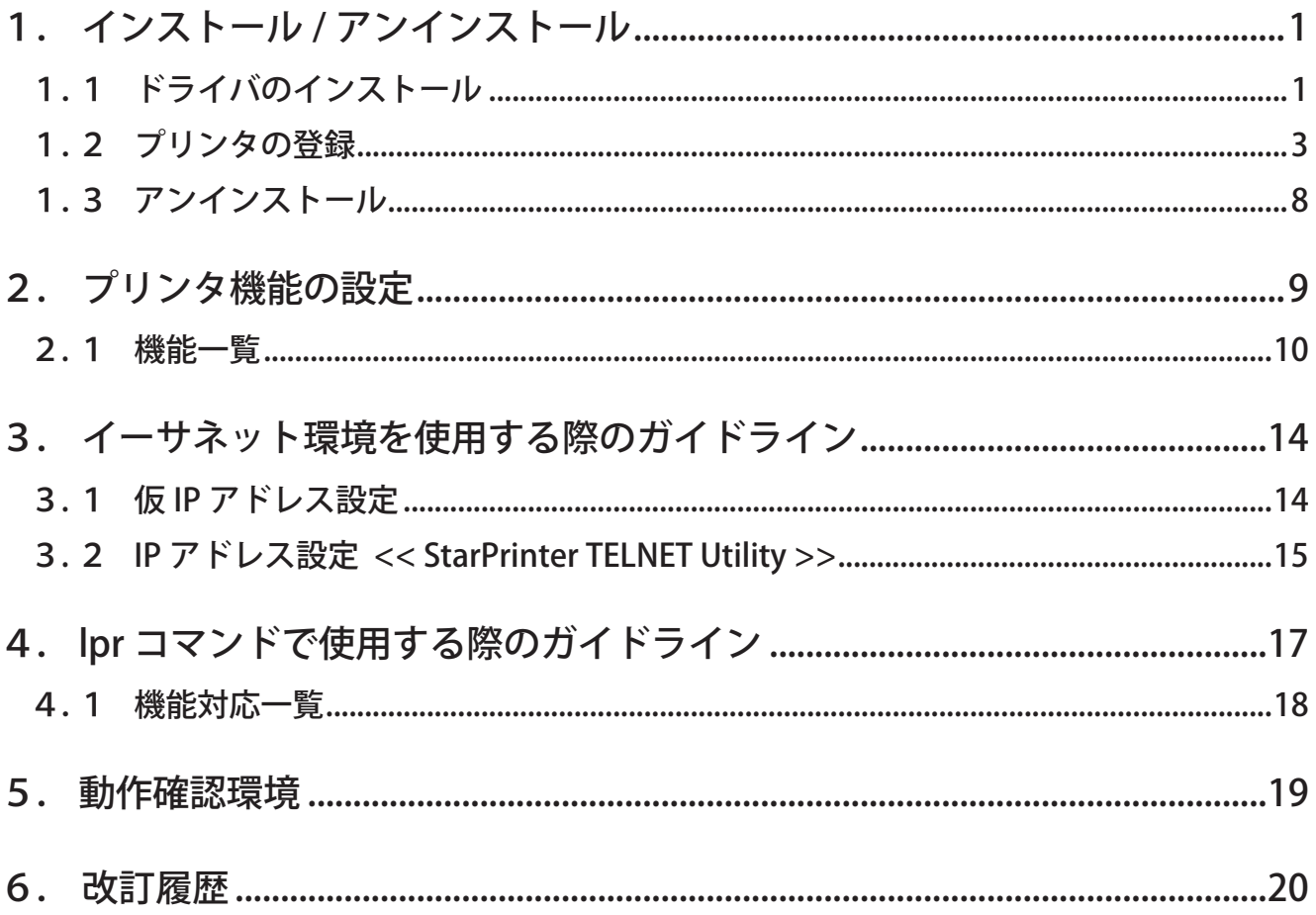

## はじめに

このマニュアルは、Fedora 9 を例にして CUPS プリンタドライバの操作方法を説明してあります。Fedora の他 のバージョンや他のディストリビューションでは、掲載している画像に違いがありますが、同様の手順で操作 。 が可能です

このドライバを使用して、LAN 対応のプリンタをご使用いただくには、あらかじめプリンタへのIP アドレスの 設定が必要となります。ご使用の LAN 環境において、DHCP サーバーからの IP アドレスの取得が行えない場合 には、事前にプリンタへのIP アドレスの設定を行ってください。プリンタのIP アドレス設定方法につきまして は、「3.イーサネット環境を使用する際のガイドライン」をご参照ください。

### 1. インストール / アンインストール

#### 1.1 ドライバのインストール

以下の手順に従って、ドライバをインストールしてください。

注記:ドライバをインストールする前にインターフェイスケーブルをプリンタに接続して電源を入れ てください。インターフェイスケーブルの接続方法はハードウェアマニュアルを参照してくだ 。さい 既に古いバージョンがインストールされていると、新しいバージョンがインストールできない 場合があります。その場合は新しいバージョンをインストールする前に、1.3 章を参照して古 。いバージョンをアンインストールしてください

- 1 コマンド入力をするため、ターミナル・ウィンドウを開いてください。
- ② su コマンドを使用して、一時的に管理者権限になってください。
	- $5 \mathrm{su}$
- 3 "starcupsdrv-x.xx.x\_linux\_yyyymmdd.tar.gz" を解凍してください。 またはプリンタに添付されている CD-ROM 上の Linux/Cups フォルダの "starcupsdrv-x.xx.x\_linux\_yyyymmdd.tar.gz" を解凍してください。
	- 注記:ファイル名中の「x.x.x-x.」は、モジュールのバージョンです。 「vyyymmdd」は、ドライバリリース日を表わす8桁の数字です。
- 4 解凍してできた rpm パッケージのファイル "starcupsdrv-x.x.x-x.i386.rpm" のあるディレクトリに移っ 。てください
- ⑤ rpm コマンド (オプション-i-v指定)を実行してパッケージをインストールしてください。 rpm-iv starcupsdrv-x.x.x-x.i386.rpm

。インストールを開始します

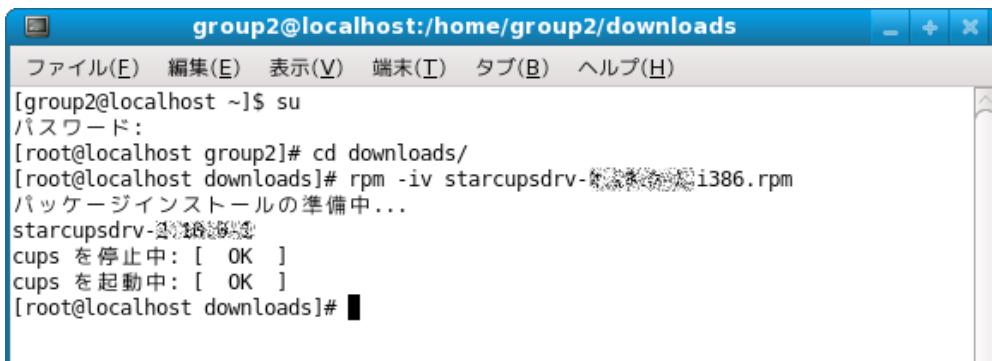

#### 注記:Debian GNU/Linux, ubuntu でのインストール手順

。ソースコードからのインストールが必要です

必要なパッケージ

- $\cdot$  "gcc"
- "libcupsys2-dev"
- "libcupsimage2-dev"

インストール作業はインターネット経由で行いますので、以下の作業はインターネットに接続されてい 。るシステム環境で操作してください

上記3つのインストールは、以下のようにしてください。

 $5 \mathrm{su}$  -

(su コマンドを使用して、一時的に管理者権限になってください。)

# apt-get update

# apt-get install gcc

# apt-get install libcupsys2-dev

# apt-get install libcupsimage2-dev

ubuntu では su で管理者ユーザになることはできませんので、代わりに各コマンドの頭に "sudo " コマ 。ンドを入力してください

例) \$ sudo apt-get install gcc

starcupsdrv-x.xx.x\_linux\_yyyymmdd.tar.gz ファイルを PC にコピーした後、以下の操作をしてください。

- # tar xzvf starcupsdrv-x.xx.x\_linux\_yyyymmdd.tar.gz
- # cd starcupsdrv-x.xx.x\_linux
- # cd SourceCode
- # tar xzvf starcupsdrv-src-x.xx.x.tar.gz
- # cd starcupsdrv
- # make
- $#$  make install
- 注記:ファイル名中の「x.x.x-x.」は、モジュールのバージョンです。 「yyyymmdd」は、ドライバリリース日を表わす8桁の数字です。

次に CUPS 管理画面 (http://localhost:631/admin) に入ってください。 (1.2. 項のプリンタの登録 を参照してください。)

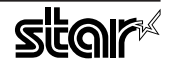

#### 1.2 プリンタの登録

プリンタの登録はご使用のインターフェイスによって手順が異なりますので、ご使用の環境に合った項を 。ご参照ください

#### 1.2.1 イーサネットインターフェイス以外をご使用の場合

(1) Web ブラウザで CUPS 管理画面 (http://localhost:631/admin) にアクセスしてください。

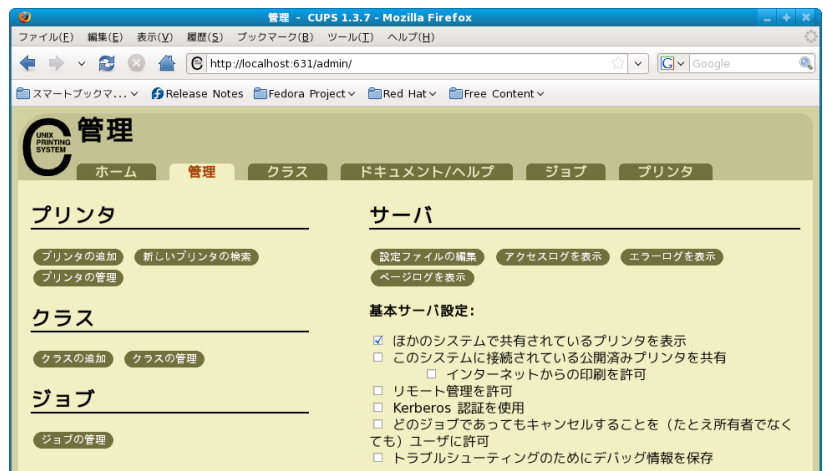

- ② "プリンタの追加" (Add Printer) をクリックしてください。
	- 注記:認証を求めるダイアログが表示された場合は、root のパスワードを入力し「はい」を押してく 。ださい
- ③ プリンタの追加画面で、名前 (Name)、場所 (Location)、説明 (Description) の項目を入力してください。 そして"続ける" (Continue) をクリックしてください。

場所 (Location) と説明 (Description) の項目は未入力でも構いません。

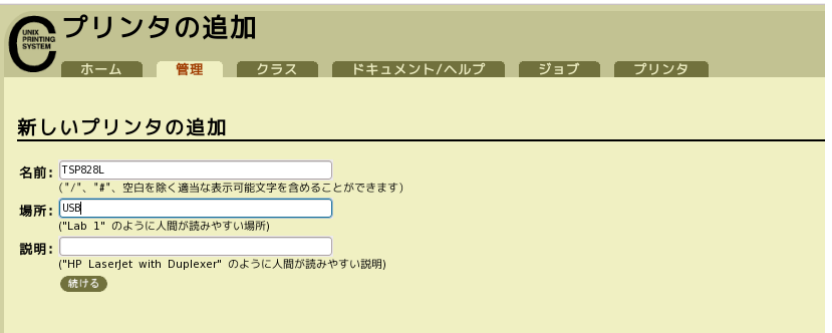

(4) 使用するプリンタが接続されているデバイス (インターフェイス) を選択し、"続ける" (Continue) 。をクリックしてください

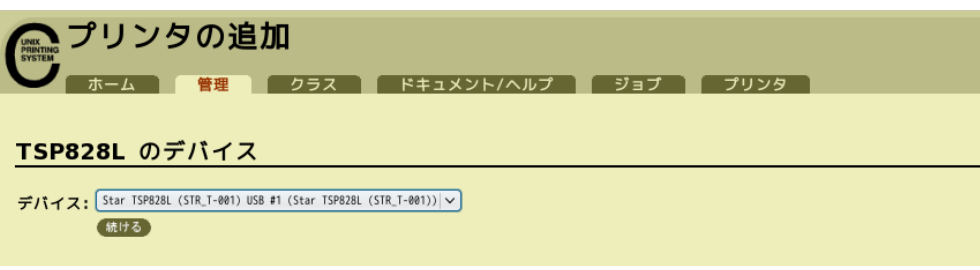

注記:パラレルインターフェイスの場合は、デバイスのプルダウンメニュー上に Star のモデル名が 表示しない場合があります。その場合は以下の作業をしてください。 1) デバイス: LPT #1 (Unknown) を選択し、"続ける"を (Continue) クリック。 2) モデル / ドライバの画面で、"プリンタの追加" (Add Printer) をクリック。 3) メーカー: STAR を選択し、"続ける" (Continue) をクリック。

(6) プリンタのモデル / ドライバを選択し、"プリンタの追加" (Add Printer) をクリックしてください。

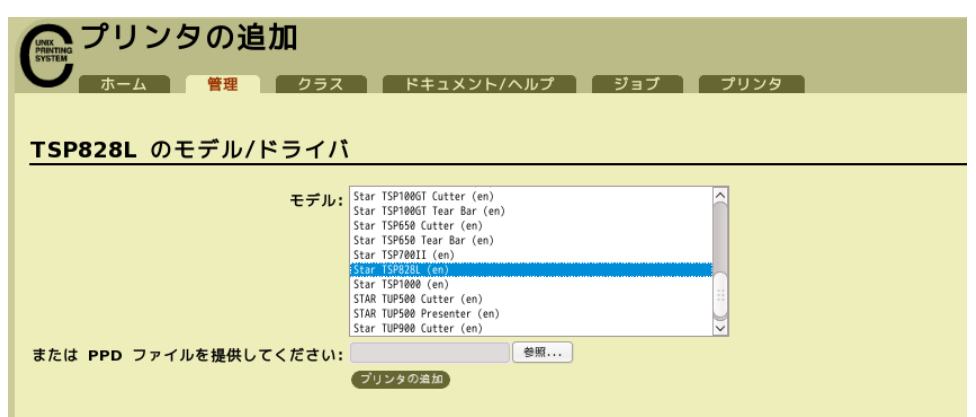

注記: CUPS のバージョンによっては、モデル / ドライバのプルダウンメニュー上に Star のモデル名 が表示しない場合があります。その場合は、ターミナルより以下のコマンドを実行後、前ペー ジに戻り、再度プリンタの登録を行なってください。

 $$su$ 

# cp -fr /usr/share/cups/model/star /usr/share/ppd/star

。これでプリンタのインストールとプリンタの登録が完了しました

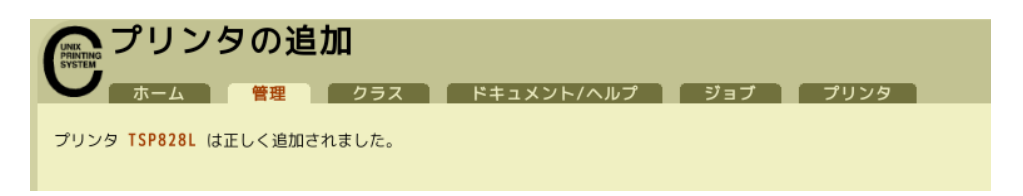

#### 1.2.2 イーサネットインターフェイスをご使用の場合

(f) Web ブラウザで CUPS 管理画面 (http://localhost:631/admin) にアクセスしてください。

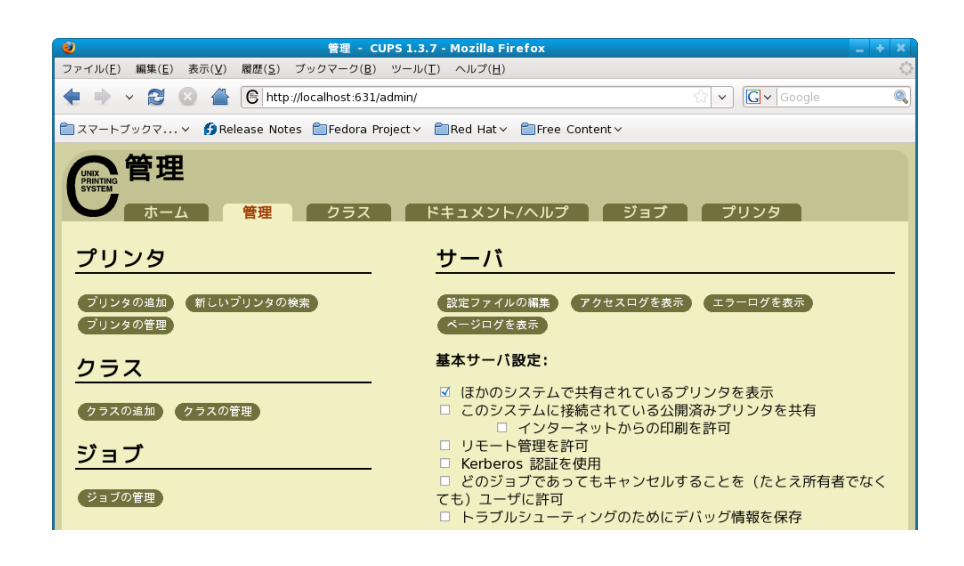

- ② "プリンタの追加" (Add Printer) をクリックしてください。 注記:認証を求めるダイアログが表示された場合は、root のパスワードを入力し [はい]を押してく 。ださい
- 3 プリンタの追加画面で、名前 (Name)、場所 (Location)、説明 (Description) の項目を入力してくだ さい。 そして " 続ける " (Continue) をクリックしてください。

場所 (Location) と説明 (Description の項目は未入力でも構いません。

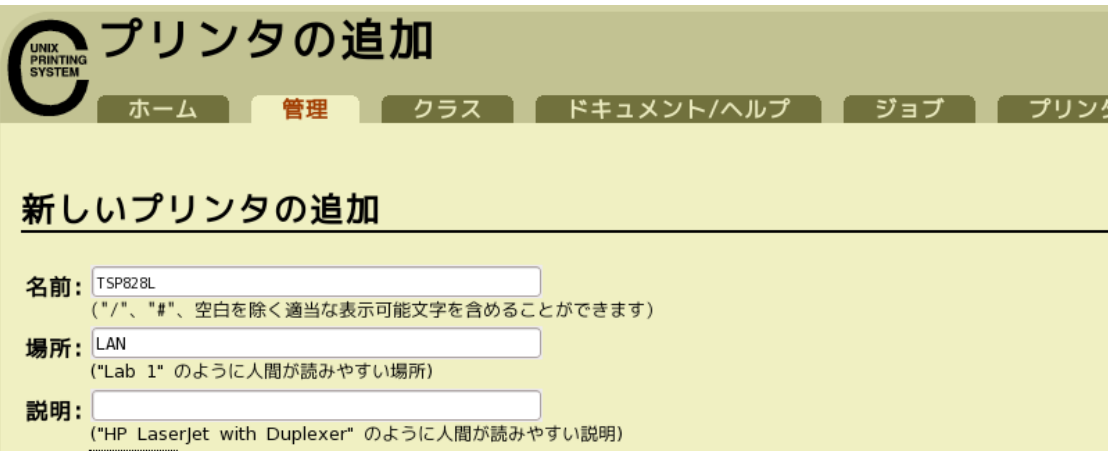

(4) 使用するプリンタが接続されているデバイス (LPD/LPR HOST or Printer) を選択し、"続ける" (Continue) 。をクリックしてください

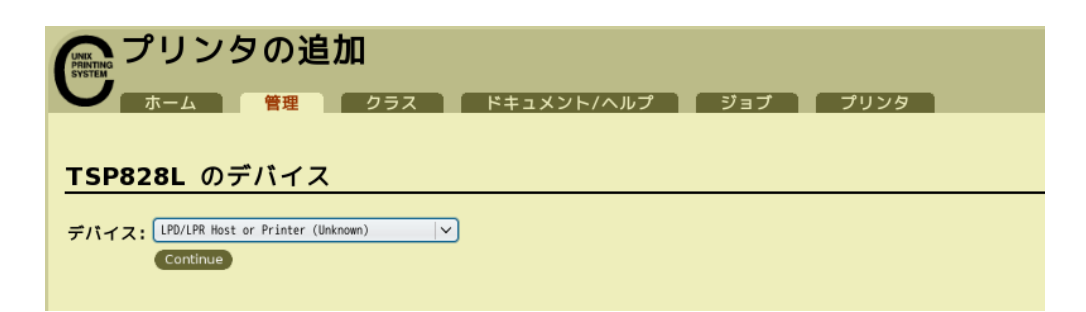

6 プリンタデバイスを URI で指定します。 LPD プロトコルの場合は、以下の URI を指定します。 lpd://<hostname>/<queue-name> ホスト名は、設定するプリンタのIP アドレス (自己印字にて確認) です。 入力したら、"続ける" (Continue) をクリックしてください。

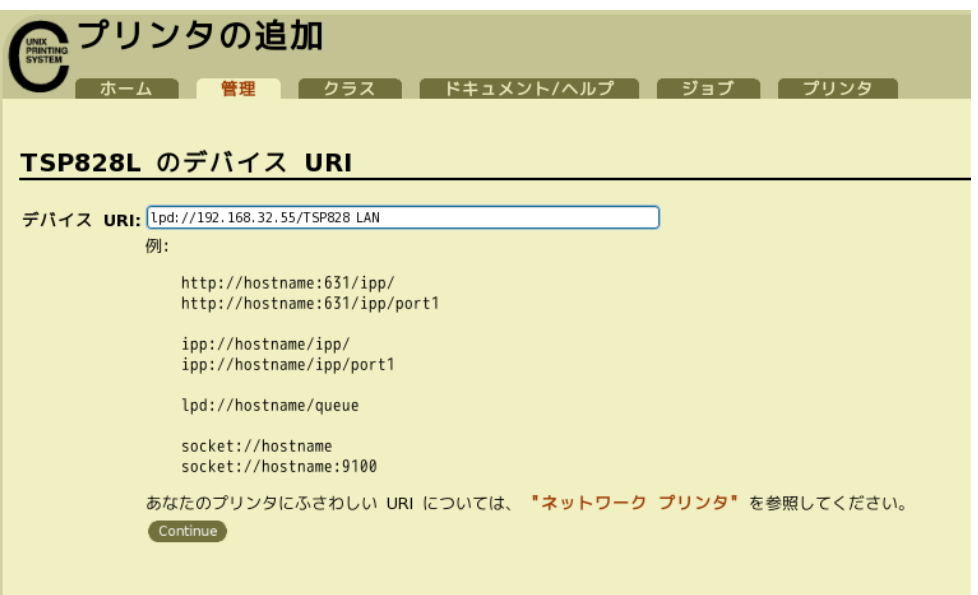

**メモ**

9100番ポートを使用する場合は、以下の内容で設定を行います。

デバイス : AppSocket/HP Jet Direct デバイス URI : [設定するプリンタの IP アドレス]: 9100 例 socket://192.168.32.228:9100

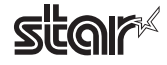

⑥ プリンタのメーカ名:Starを選択し、"続ける" (Continue) をクリックしてください。

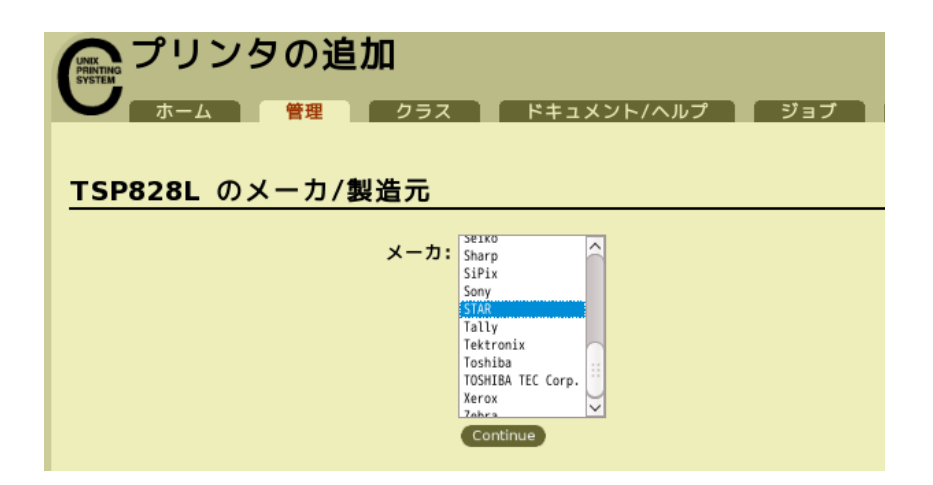

(7) プリンタのモデル / ドライバを選択し、"プリンタの追加" (Add Printer) をクリックしてください。

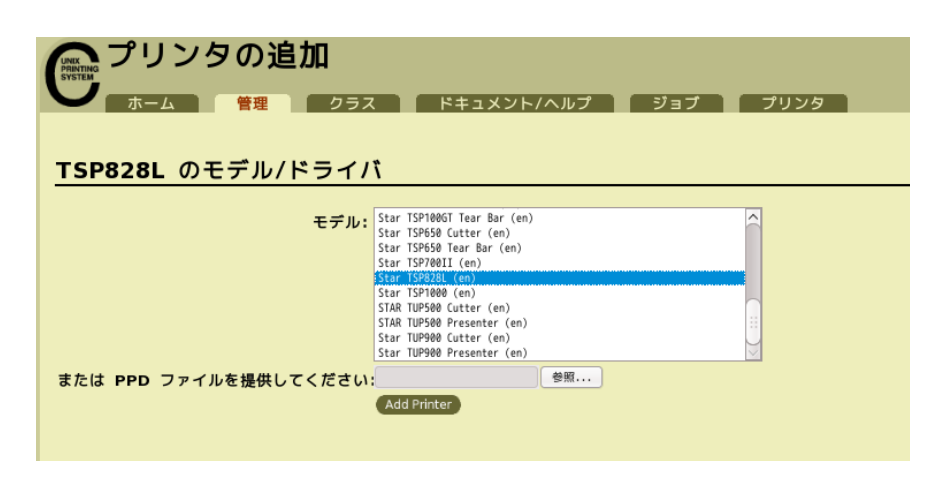

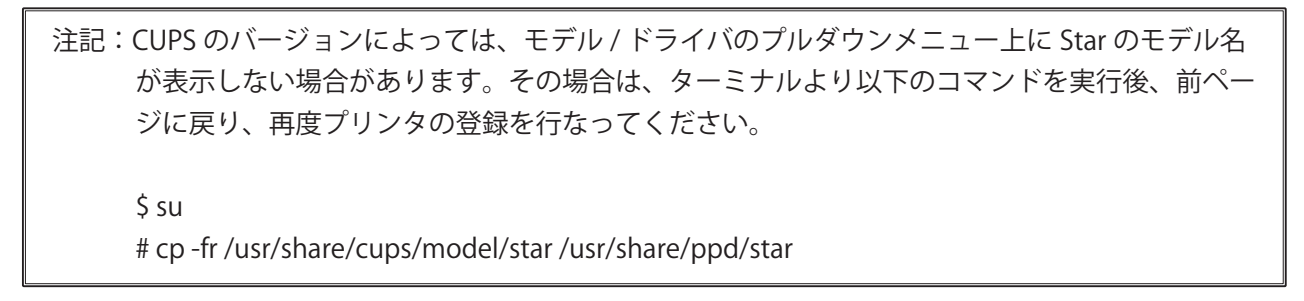

。これでプリンタのインストールとプリンタの登録が完了しました

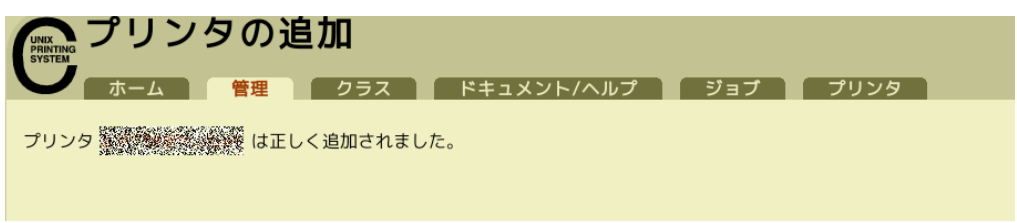

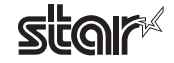

#### 1.3 アンインストール

以下の手順に従って、ドライバをアンインストールしてください。

① Web ブラウザで CUPS 管理画面 (http://localhost:631/printers) にアクセスしてください。 "プリンタの削除"ボタンをクリックして、登録されているプリンタを削除してください。

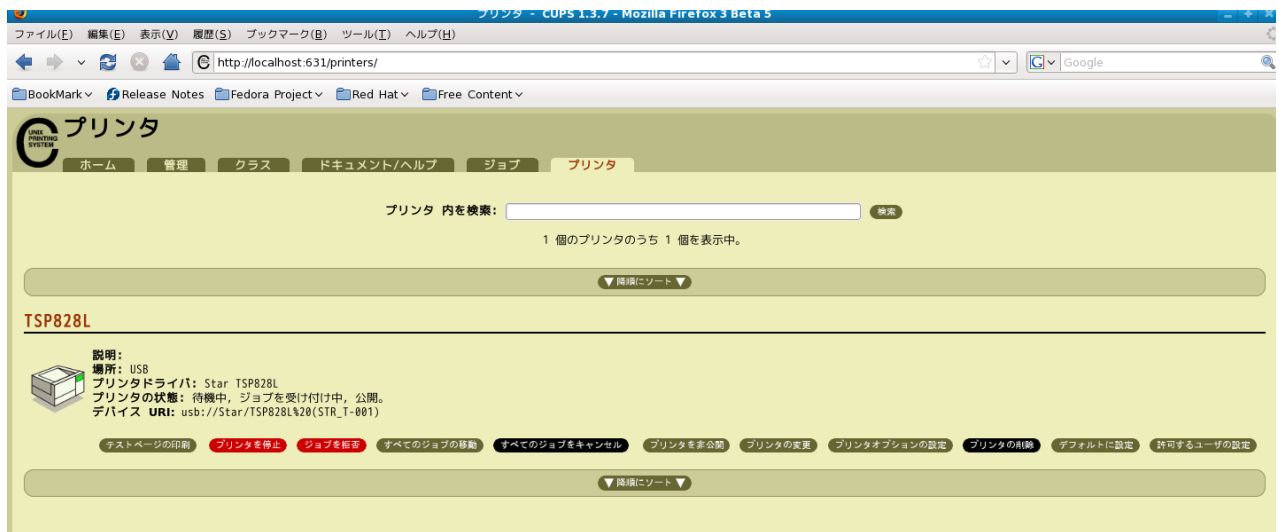

- ② コマンド入力をするため、ターミナル・ウィンドウを開いてください。
- 3 su コマンドを使用して、一時的に管理者権限になってください。
	- $$su$
- 4 rpm コマンド (オプション -e 指定) を実行してパッケージをアンインストールしてください。 rpm -e starcupsdrv

group2@localhost:/home/group2 圖  $-6 - 20$ ファイル(E) 編集(E) 表示(V) 端末(T) タブ(B) ヘルプ(H) [group2@localhost ~]\$ su パスワード: [root@localhost group2]# rpm -e starcupsdrv [root@localhost group2]# |

注記:Debian GNU/Linux, ubuntu でのアンインストール手順

\$ cd " ソースコードの最上位ディレクトリのパス "  $$ su -$ # make remove

4ページの注記の作業を行なった場合は以下を入力してください。 # rm -fr /usr/share/ppd/star

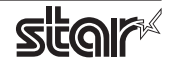

## 2. プリンタ機能の設定

プリンタ機能の設定は、Web ブラウザの CUPS 管理画面で行います。

① Web ブラウザで CUPS 管理画面 (http://localhost:631/admin) にアクセスしてください。 "プリンタの管理"ボタンをクリックしてください。

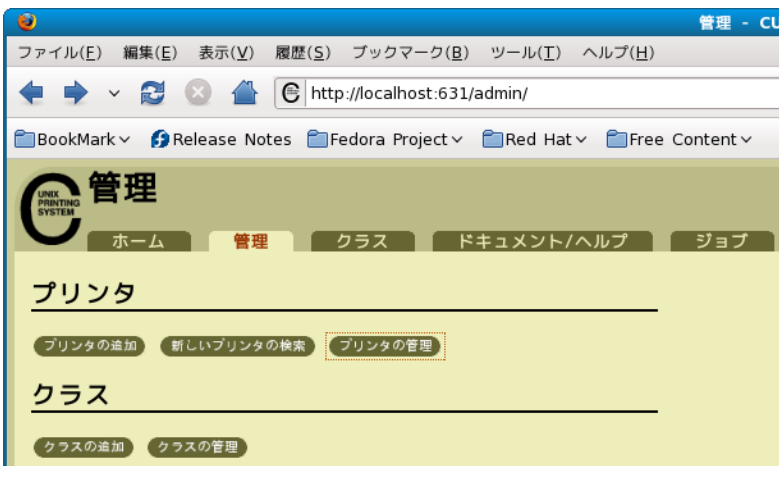

② 既に追加したプリンタドライバが登録されているので、設定を変更したい"プリンタオプションの設定" ボタンをクリックしてください。

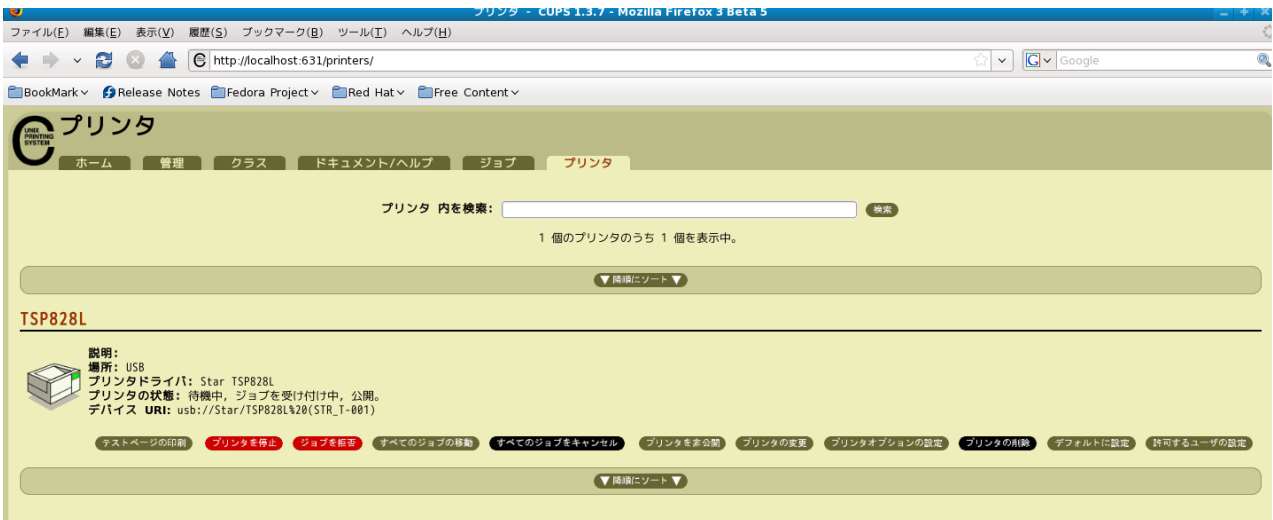

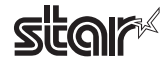

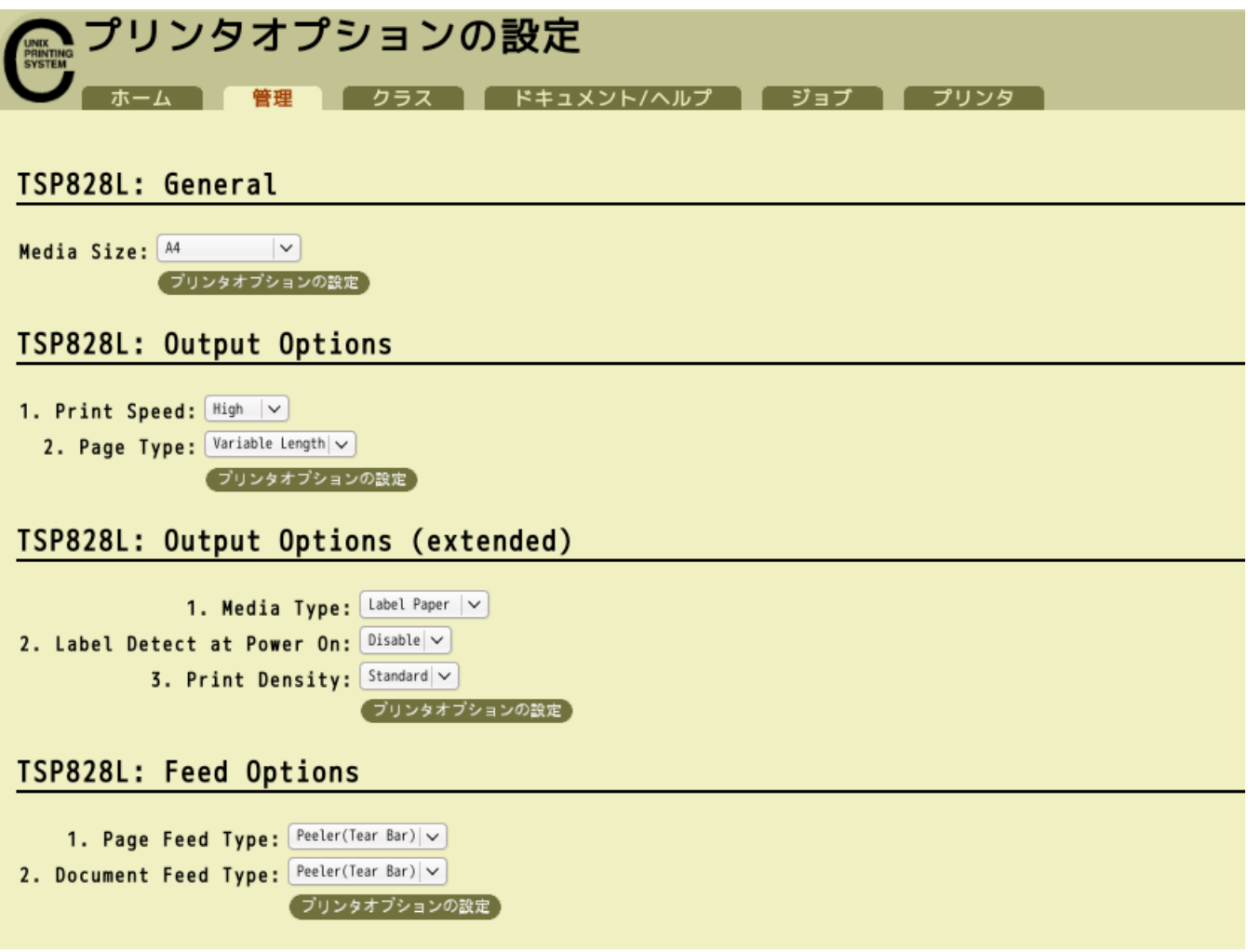

#### 機能一覧 2.1

選択するプリンタによって表示される機能は異なり、表示される機能のみ設定することができます。

#### ■ General

1. Media Size: (用紙サイズ)

次ページに示す用紙サイズがあらかじめ用意されており、設定が可能です。

**Point!** 最大印字幅を超える用紙サイズを選択した場合は、最大印字幅に合わせて縮小し、 。印字します

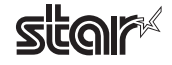

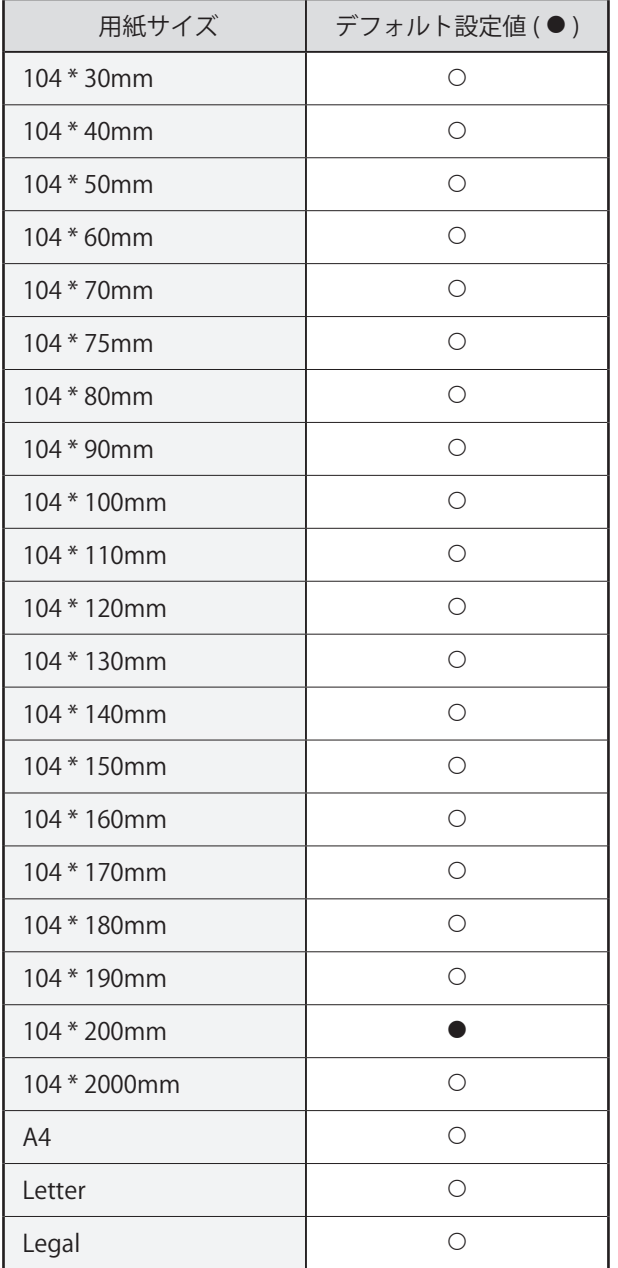

※デフォルト設定値は、使用するアプリケーションによっては機能しない場合があります。

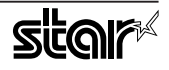

#### ■ Output Options

#### • Print Speed: (印字速度)

印字速度を設定します。印字速度の設定によって印字品質も変わります。

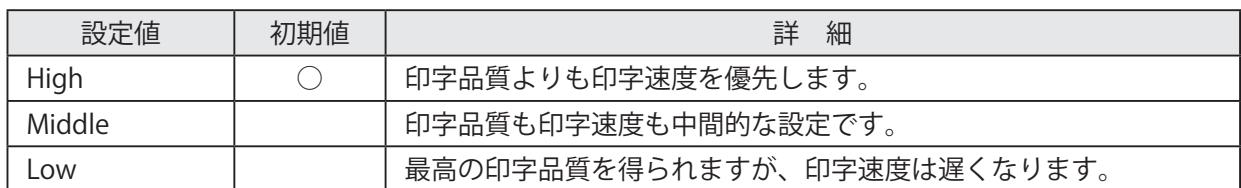

#### • Page Type: (ページタイプの設定)

。ページタイプを設定します

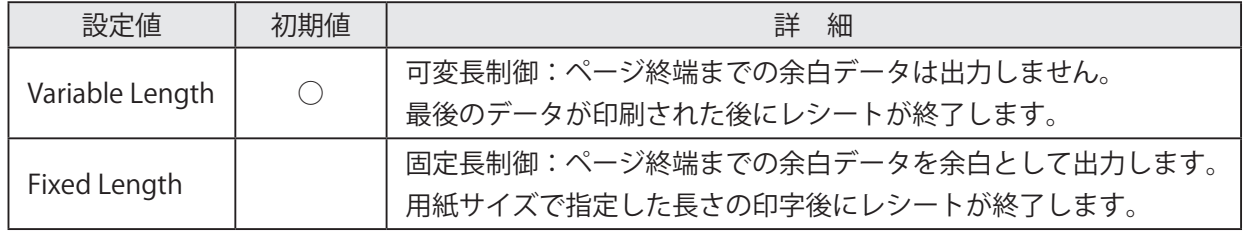

#### ■ Output Options (extended)

• Media Type: (用紙タイプの設定) 用紙タイプを設定します。

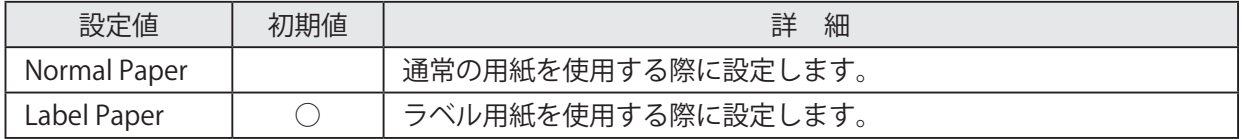

・Label Detect at Power On: (ラベル位置検出の設定)

プリンタのディップスイッチ 1-8 を OFF (ノーマルモード)として、「Media Type」を "Label Paper" に 設定して使用する際、電源投入後または「Media Type」を "Label Paper" に変更後の初回印刷時に、ラ 。ベル位置が途中である場合には次ページのラベル先頭位置まで紙送りを行ないます

この動作は「Media Type」が "Label Paper" に設定されている時のみ有効となります。

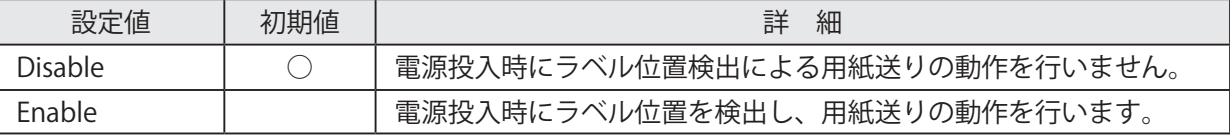

プリンタのディップスイッチ 1-8 を ON (ラベルモード:工場出荷時初期値)に設定して使用した場合、 Point! 無条件でラベル位置検出を行ないます。 ディップスイッチについて詳しくは、別冊の「製品仕様書」をご参照ください。

・Print Density: (印字濃度の設定)

#### 。印字濃度を設定します

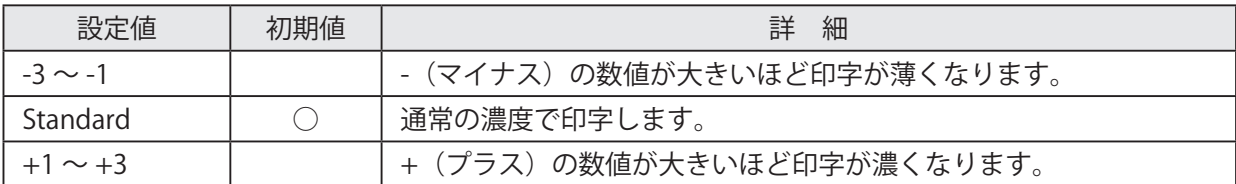

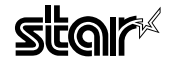

#### ■ Feed Options

・Page Feed Type: (ページ用紙送り動作の設定)

最後のページを除いた全てのページの終わりに実行される用紙送り動作を設定します。

ラベルロール紙をはく離モードにてご使用の場合には、Page Feed Type の設定内容に関わらず、用紙 。送り動作を行います

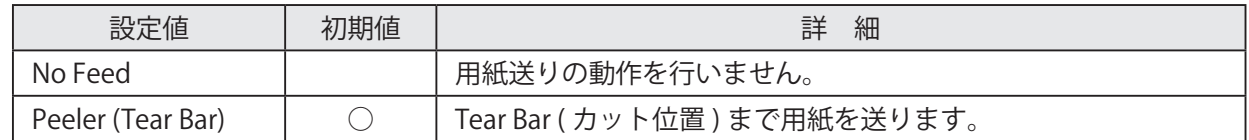

#### • Document Feed Type: (文書ページ送り動作の設定)

最後のページに実行される用紙送り動作を設定します。

ラベルロール紙をはく離モードにてご使用の場合には、Document Feed Type の設定内容に関わらず、 。用紙送り動作を行います

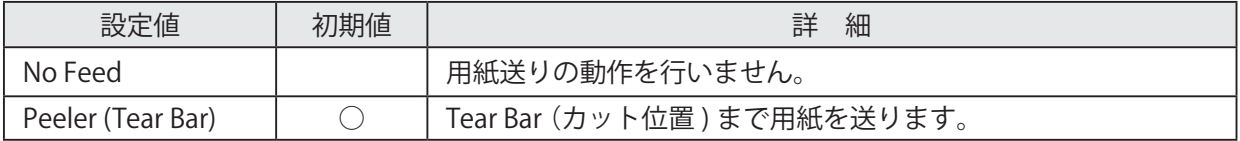

Point! はく離モードの設定方法について、詳しくは別冊のハードウェアマニュアルを 。ご参照ください

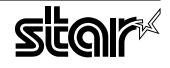

### 3. イーサネット環境を使用する際のガイドライン

このドライバを使用して、LAN対応のプリンタをご使用いただくには、あらかじめプリンタへのIPアドレ スの設定が必要となります。 ご使用の LAN 環境において、DHCP サーバーからの IP アドレスの取得が行え ない場合には、事前にプリンタへのIP アドレスの設定を行ってください。

#### 3.1 仮 IP アドレス設定

以下の手順で、プリンタに対して仮IP アドレスを設定することができます。仮IP アドレスを設定すること により、IPアドレスの設定されていないプリンタへの接続が行えるようになります。

注記:プリンタの設定は管理者権限を持つユーザーで行ってください。

仮IP アドレスの設定には、設定を行うプリンタの MAC アドレスが必要です。 MAC アドレスはプリンタを自己印字させることで確認することができます。 自己印字に関して詳しくはハードウェアマニュアルをご参照ください。 **メモ**

- ① コマンド入力をするため、ターミナル・ウィンドウを開いてください。
- 2 su コマンドを使用して、一時的に管理者権限になってください。

 $5$  su -

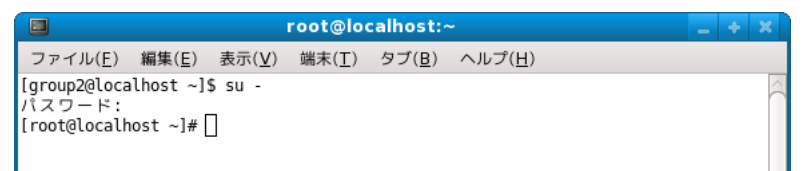

- 3 ターミナルで以下のコマンドを実行することにより、プリンタに仮IP アドレスを設定してください。
	- 1. arp -d 「プリンタ仮 IP アドレス ]
	- 2. arp -s [ プリンタ仮 IP アドレス ] [ プリンタ MAC アドレス ]
	- 3. ping -c 4 [ プリンタ仮 IP アドレス]
	- 4. arp -d [ プリンタ仮 IP アドレス]

具体例:仮IP アドレス (192.168.32.228) を設定する場合 arp -d 192.168.32.228 arp -s 192.168.32.228 00:11:62:04:83:98 ping -c 4 192.168.32.228 arp -d 192.168.32.228

注記: Ubuntu を使用している場合は、su - コマンドの入力は不要ですが、arp コマンドの代わりに sudo arp コマンドを入力してください。 ここで設定を行う"仮IP アドレス"は、プリンタの電源を切るとクリアされます。 ひきつづきIP アドレスの設定作業を行ってください。

管理者ユーザーから一般ユーザーに戻るには exit コマンドを実行してください。

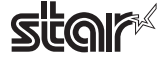

#### 3.2 IP アドレス設定 << TELNET Utility >>

Telnet コマンドにより、直接プリンタに接続して設定を行います。

- ① コマンド入力をするため、ターミナル・ウィンドウを開いてください。
- ② Telnet コマンドにより、設定を行うプリンタに接続します。
	- 例: > telnet 192.168.32.228

 $\downarrow$ 設定を行うプリンタのIP アドレス

注記: IP アドレスが設定されていないプリンタには、接続が行えません。 「3.1 仮 IP アドレス設定」をご参照の上、あらかじめ仮 IP アドレスの設定を行ってください。

3 設定を行うプリンタに "root" ユーザでログインします。 工場出荷時のパスワードは "public" です。 パスワードの変更を行った場合には、変更したパスワードを入力してください。

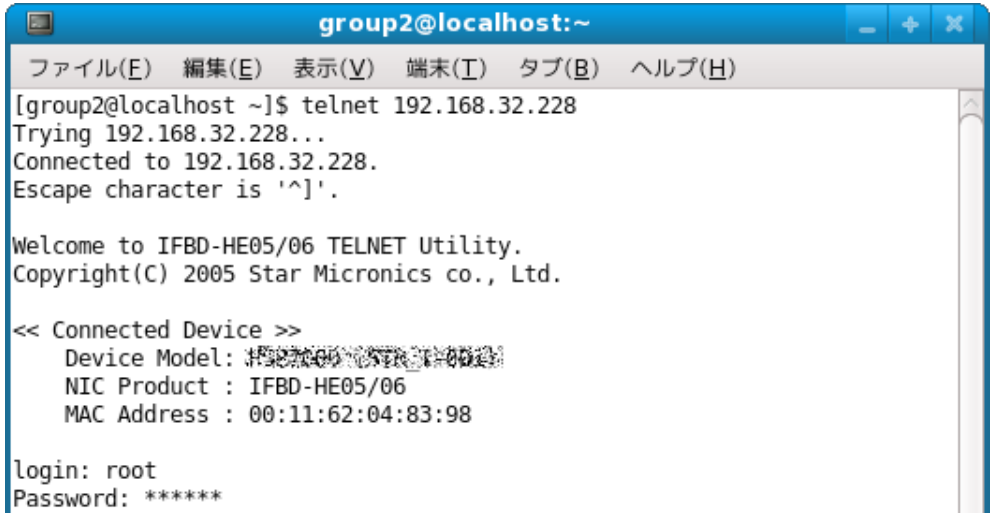

- 4 表示されるのは以下のメニューです。
	- 1) IP Parameters Configuration
	- 2) System Configuration
	- 3) Change Password
	- 96) Display Status
	- 97) Reset Settings to Defaults
	- 98) Save & Restart
	- 99) Quit

Enter Selection:

処理したい内容に合わせて番号を入力します。

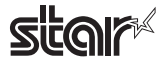

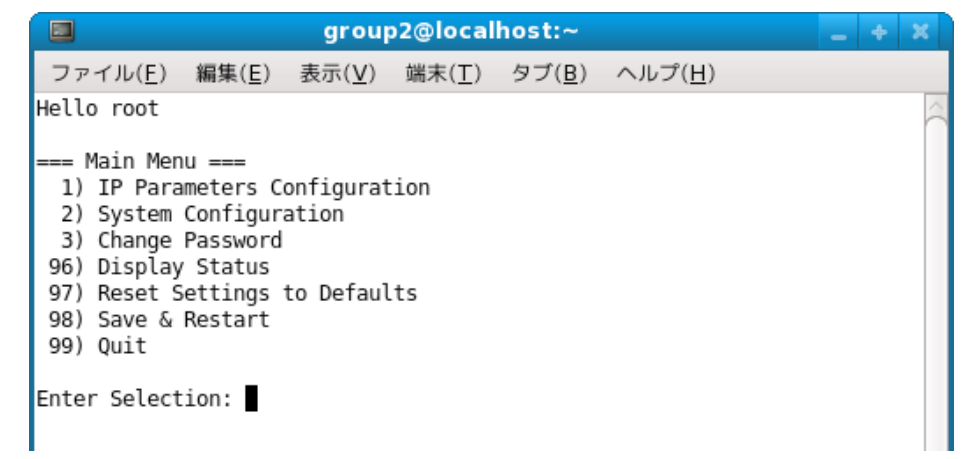

(5) すべての設定が終わったら "98(Save & Restart)" - "1(Save & Restart device & Configuration printing)" または "2(Save & Restart device)" で、設定内容の保存を行ってください。プリンタに設定内容を保存し た後、プリンタのリセットがかかります。

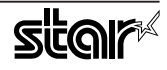

## 4. Ipr コマンドで使用する際のガイドライン

コマンドラインより Ipr コマンドにて印刷を行う際には、以下のフォーマットにてオプションを指定するこ 。とができます

 $\sin$  [option] = [value] -o [option] = [value] ... [Filename]

[option] · [value] には、「4.1 機能対応一覧」より"コマンド指定名称"に示した名称にて指定します。 また、指定がないオプションについては、ドライバのデフォルト設定にて印刷を行います。

オプション "-P" にてプリンタ名を指定する場合は、"lpstat -p" コマンドにて確認した Point! 。プリンタ名を指定してください

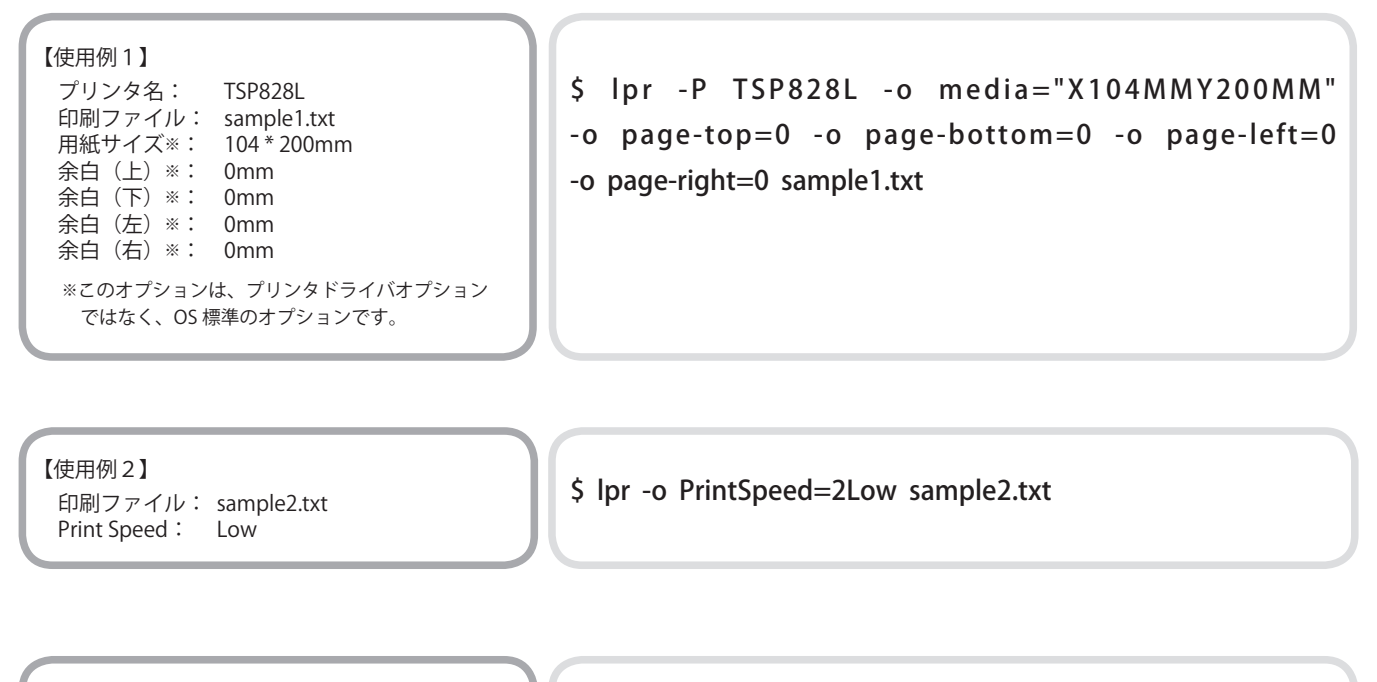

【使用例3】 印刷ファイル: sample3.txt Document Cut Type: No Cut

\$ lpr -o DocCutType=0NoCutDoc sample 3.txt

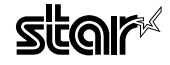

#### 4.1 コマンド指定名称一覧

各機能の内容については「2.1 機能一覧」をご参照ください。

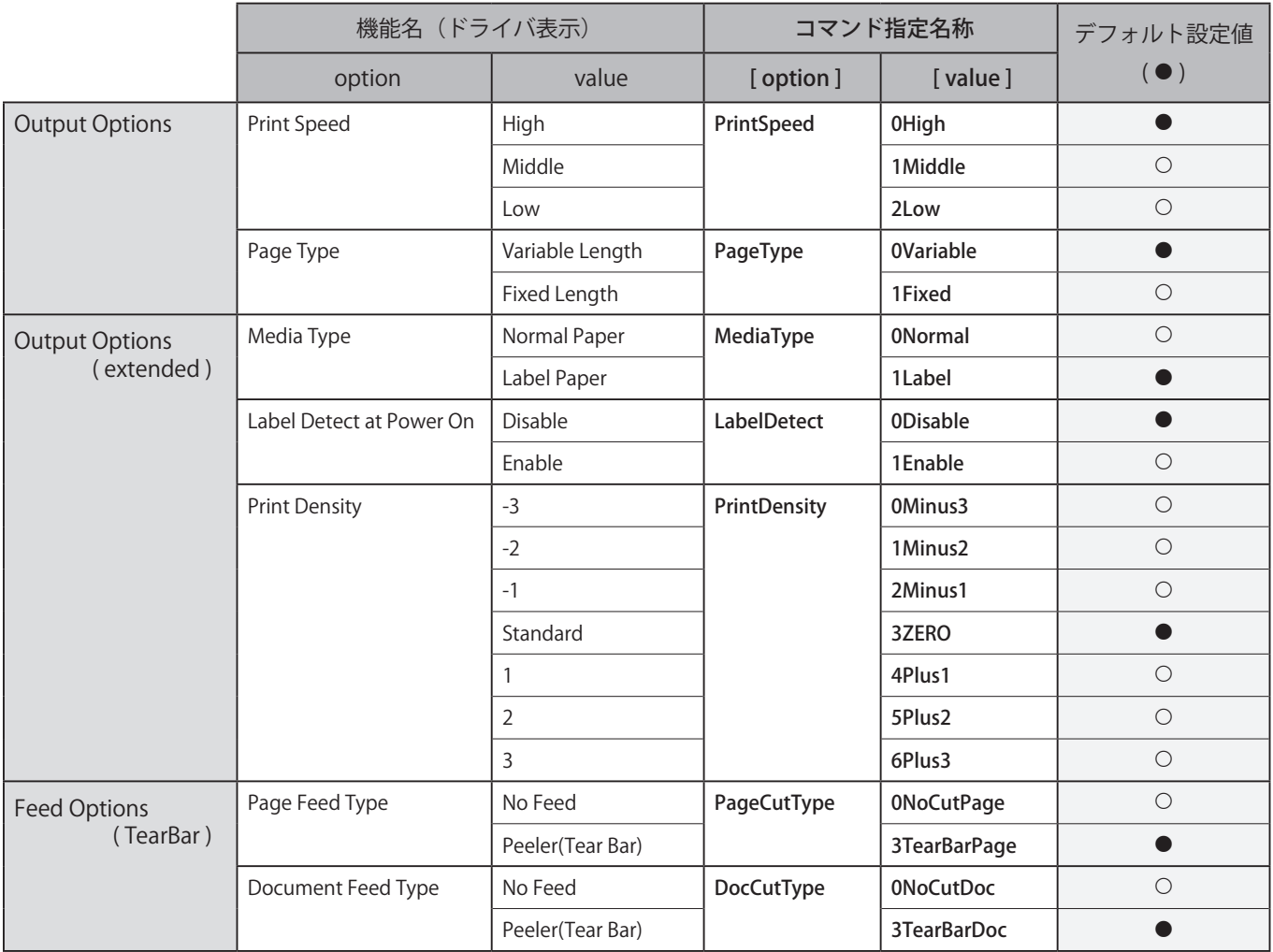

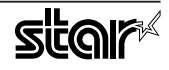

## 5. 動作確認環境

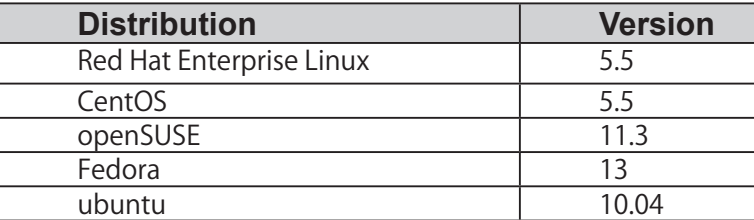

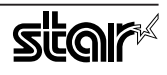

## 改訂履歴6.

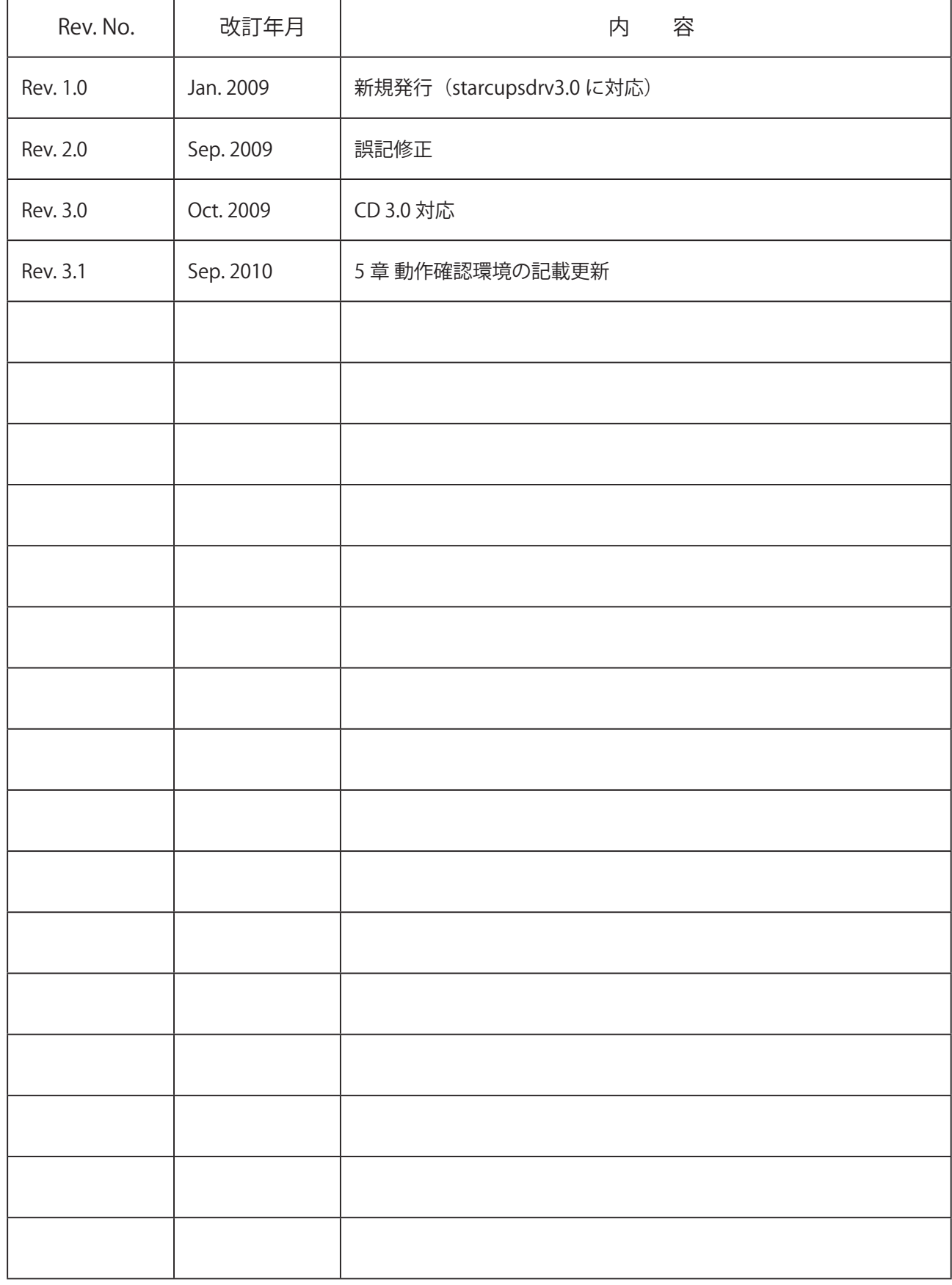

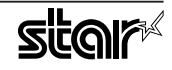

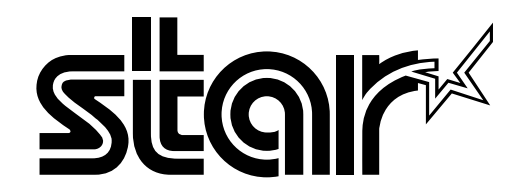

特機事業部

424-0066 〒 536 静岡県静岡市清水区七ツ新屋 電話: 054-347-0112 (営業直通)  $http://www.star-m.jp/dl/dl02.htm$